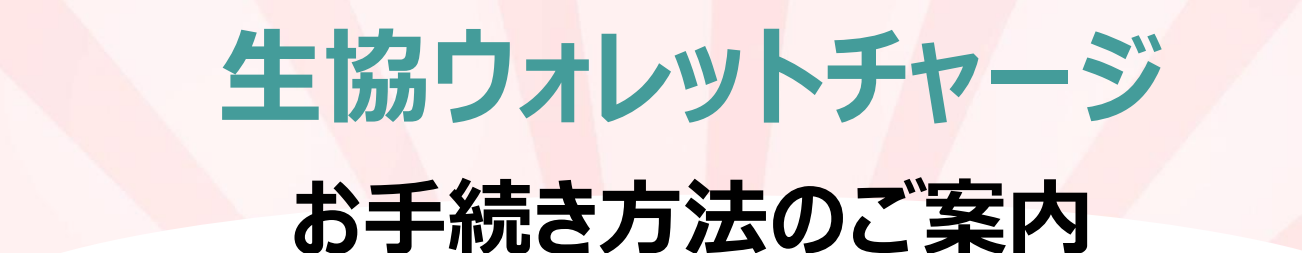

## **〇 お手続きには、組合員アカウントと連携された生協アカウントが必要です!**

生協アカウントにログインした際に、プロフィールカードが赤色になっていれば、組合員アカウントとの連携が完了しています。 組合員アカウントとの連携や、アカウント情報の確認・変更は、 © 酸定】 を選択してください。

細合器

**保護者様のアカウントでお手続きの場合**

#### 組合員  $\bullet$ **CONTRACTOR**  $4.42 - 4.40$ 1111-1111-1111

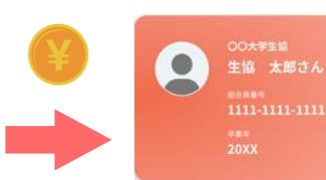

保護者アカウントでチャージ 学生アカウントで生協ウォレットを利用 学生アカウントからのチャージも可能です

**学生本人のアカウントでお手続きの場合**

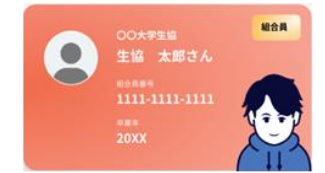

#### **保護者様のアカウントでお手続きされるメリット**

- 大学生活に必要な仕送りの一部として、いつでも生協ウォレットチャージをご利用できます。
- 学生本人様のご利用金額の履歴を保護者様のアカウントでご確認頂けます。

## **〇 生協ウォレットのチャージ方法**

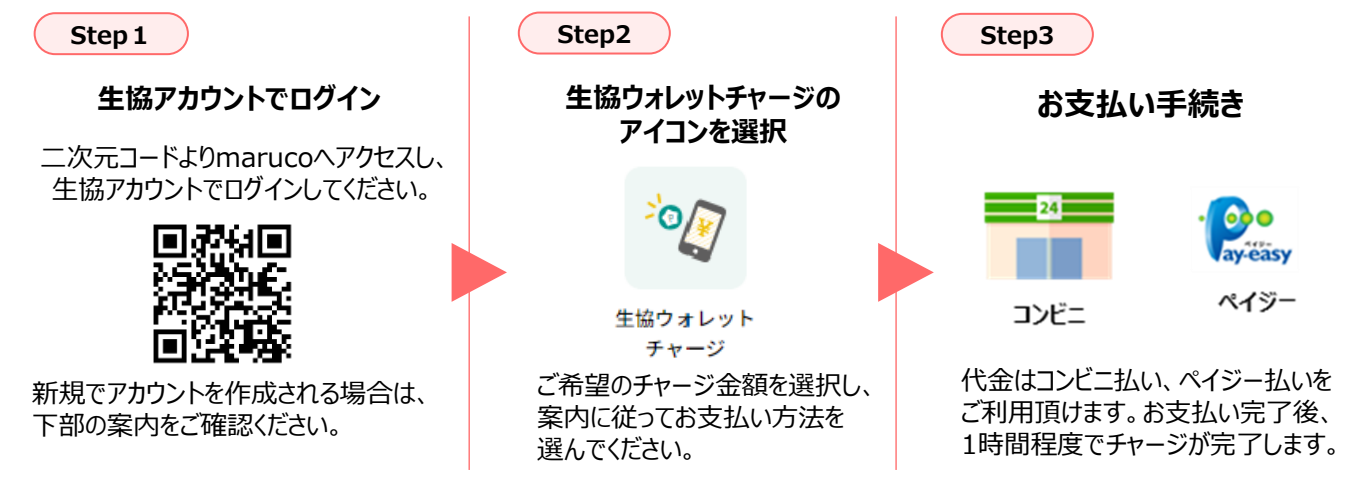

# **〇 Text-Itでの教科書注文時、生協ウォレットでの決済ができます(次ページ参照)**

# **生協アカウントの作成・連携について**

学生アカウント、保護者アカウントともに、 4つのお手続きが必要になります。

- ① 生協アカウントの作成
- ② 組合員アカウントの作成
- ③ 組合員認証
- ④ 生協アカウントと 組合員アカウントの連携

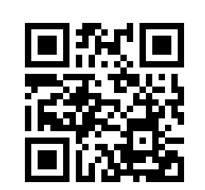

#### **登録はこちらの二次元コードから!** まずは、生協アカウントを作成してください。 動画での案内もご用意しております。

### **よくある質問**

**Q.組合員番号がわかりません。** A.学生証裏面の6894から始まる12桁の番号です。

**Q.組合員認証のためのSMSが届きません。** A.SMSは組合員(学生本人)の携帯電話に届きます。 (保護者様が手続きする際も同様) 生協加入時(入学時)から、学生本人の電話番号 に変更があった場合は、お問い合わせ窓口よりご連 絡ください。

**Q.組合員アカウントにログインできません。** A.生協アカウントとは別に、「組合員アカウント」の新規登 録が必要です。(生協アカウントと同じメールアドレス、 パスワードで登録可能です。)

## **山口大学生活協同組合 FAVObooks favobooks@yucoop.jp**

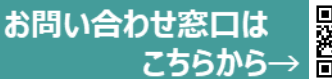

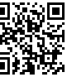

# **Text-Itでの生協ウォレットの使い方**

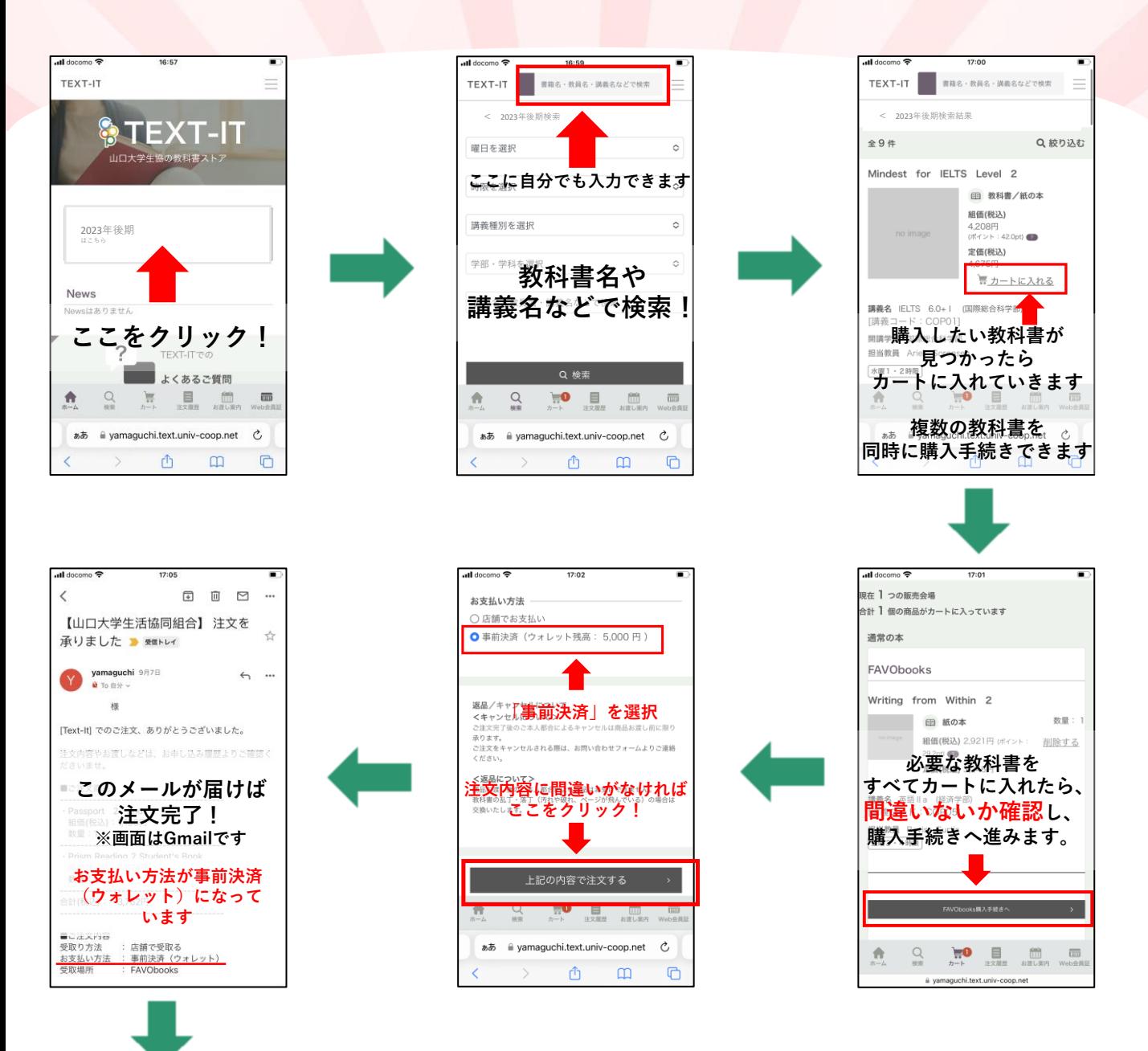

**見本**

17:05

WEB会員証

店頭での受け取りの際には、このバーコードを提示 ..........

 $\equiv$ 

 $\overline{\rm u}\overline{\rm u}$ 

 $\overline{O}$ 

ے<br>Sacomo

TEXT-IT

合  $\alpha$ 

**教科書販売会場で WEB会員証を スタッフへ提示!**

> $\mathbf{e}$ 且

ぁあ 自 vamaguchi.text.univ-coop.net C

m

 $\mathbf m$ 

- 生協ウォレットでのお支払いを選択した場合、教科書販売会場では受付 の後教科書を受け取るだけになるので、待ち時間の短縮になります。
- 生協ウォレットでのお支払いを選択した場合、ご注文と同時に決済となり ますので、キャンセル不可となります。間違った教科書を購入してしまった 場合は、教科書販売会場にてスタッフにご相談ください。
- 教科書購入後の生協ウォレット残額は、店頭レジにてCHORUCAへ チャージできます。